# 健診(人間ドック)事業Web申込受付システム説明書

第3版 令和7年4月発行

公立学校共済組合大阪支部

## 目次

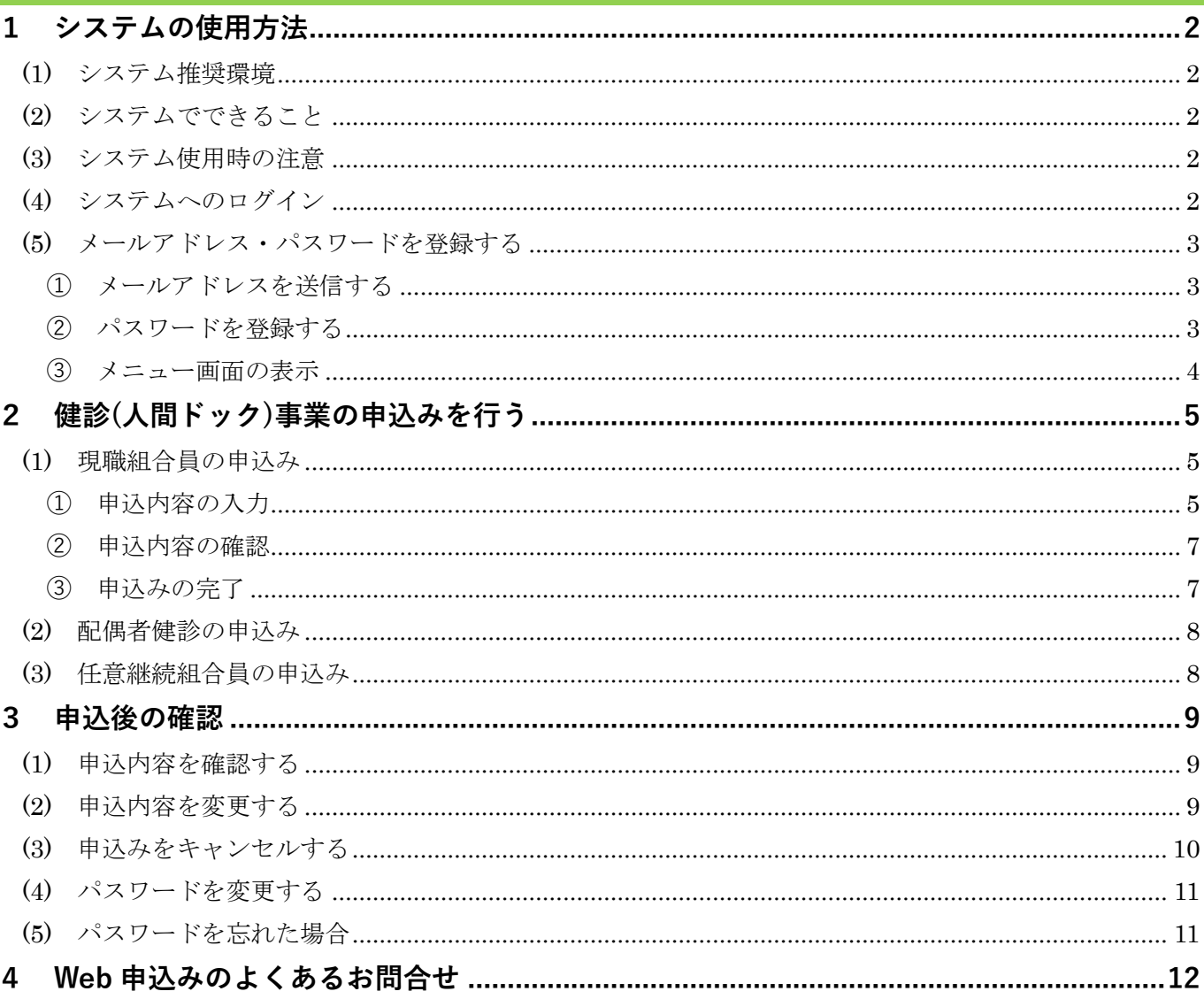

【問合せ先】

公立学校共済組合大阪支部 健康・福祉グループ 06-6941-3991

※お問合せの前に、P12~ 「4 Web 申込みのよくあるお問合せ」をご確認ください。 お問合せの混雑緩和にご協力をお願いします。

<span id="page-1-0"></span>1 システムの使用方法

#### <span id="page-1-1"></span>**(1) システム推奨環境**

[PC]CPU:Pentium4(1.6GHz)以上(又はその相当品)

[PC]メモリ:512MB 以上

[PC]ハードディスクドライブ(HDD):2GB 以上の空きエリア

[PC]画面解像度:1024 × 768 以上

OS:Microsoft 10 以上、iOS15 以上、Android11.0 以上

推奨ブラウザ:PC

Chrome、新しい Microsoft Edge

:スマートフォン

iOS 向け Safari、Android 標準ブラウザまたは Chrome for Android

※上記環境以外では、申込みができない場合があります。

注)Microsoft Internet Explorer は絶対に使用しないでください。

 ※サポート期間が終了している OS、ブラウザをそのまま使用することは、多くの危険性がある ため推奨されていません。

安全にシステムを使用するために、OS、ブラウザのバージョンアップを行いましょう。

## <span id="page-1-2"></span>**(2) システムでできること**

 健診(人間ドック)事業の申込みがインターネットから行えます。 また、申込期間中であれば、申込みの確認、変更、キャンセルができます。

#### <span id="page-1-3"></span>**(3) システム使用時の注意**

#### **ブラウザの戻るボタンは絶対に使用しないでください。**

 ブラウザの戻るボタンを使用すると、「フォームを再送信しますか?」という画面が表示され、正し く登録できない可能性があります。

 「トップページへ戻る」「メニューに戻る」など、画面上のボタンを押して確認したい画面へ移動 してください。

Web 申込受付システム

#### <span id="page-1-4"></span>**(4) システムへのログイン**

## URL:**https://kyousai.osaka.jp/entry/**

上記の URL または QR コードからシステムへアクセスしてください。 大阪支部ホームページの「健診(人間ドック)事業」ページ内からもアクセスできます。 アクセスすると、下記のような認証ダイヤログ画面が表示されます。指定のユーザー名とパスワー ドを入力してログインしてください。

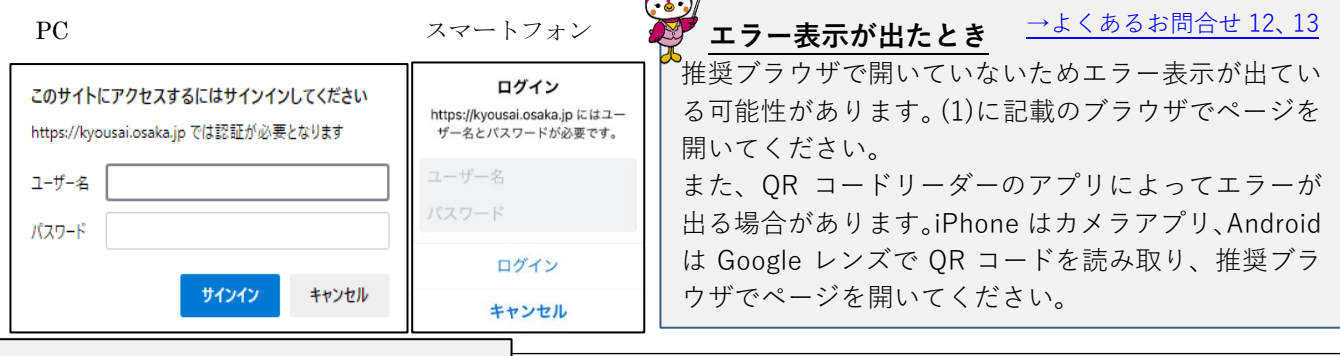

## **◆ユーザー名・パスワードについて◆**

<span id="page-1-5"></span>年度始めに現職組合員へ配付している**「公立学校共済組合大阪支部事業のご案内」**(以下「事業案 内」)または各所属所へ通知している**「健診(人間ドック)事業の実施について」の通知文**に記載して います。「事業案内」及び通知文は、大阪支部ホームページの**組合員専用ページ**に掲載しています。 任意継続組合員は配付している**「厚生事業のしおり 任意継続組合員用」**をご確認ください。

### <span id="page-2-0"></span>**(5) メールアドレス・パスワードを登録する**

(4)のログイン後、受付システムのログイン画面が表示されます。

<span id="page-2-1"></span>**① メールアドレスを送信する**

健診(人間ドック)事業 Web申込受付システム

これから申込みする方は、メールアドレスを入力し、送信してく

システム上の全てのデータは、個人情報保護のため、申込期間ご

過去の募集期間において、Web申込受付システムで申込みをした<br>方も、改めてメールアドレスの送信、パスワードの登録が必要で

現在の募集期間においてメールアドレス・パスワードを登録済み の方は、こちらから確認、修正、キャンセルができます。 Web申込受付システムにログインしてください。

Web申込受付システム ログイン

□ 個人情報の取扱いについてを確認し、同意しました。

公立学校共済組合大阪支部

これから申込みする方

とに初期化されます。

メールアドレス メールアドレス

すでに登録済みの方

ださい

全てのデータは、年度で毎年初期化されます。

パスワード登録画面のURLをお送りします。

個人情報の取扱いについてを読む

「これから申込みする方」にあるリンク「個人情報の取扱いにつ いてを読む」から、内容をご一読ください。

「個人情報の取扱いについてを確認し、同意しました。」にチェック を入れると、送信ボタンが押せるようになります。

ご自身のメールアドレスを入力し、送信ボタンを押してください。 全てのデータは、申込期間ごとに初期化されます。

過去の募集期間において申込みした方も改めてメールアドレスの 送信が必要です。

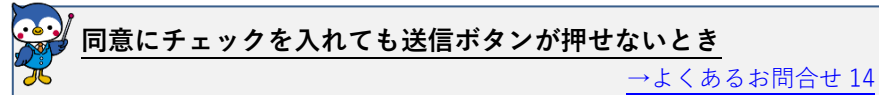

**PC 利用時**:JavaScript が許可されているか、ブラウザの設定を確認 してください。職場の端末等の場合、上記の設定の確認や変更ができ ない場合があります。

**スマートフォン利用時**:通信速度が低速の場合や他のアプリが同時に 立ち上がっている場合等に影響が出る可能性があります。環境や時間 帯を変えて再度お試しください。

入力したメールアドレスに、件名「【公立学校共済組合大阪支部 健診(人間ドック)事業】パスワード登録用 URL のお知らせ(自動 配信)」のメールが届きます。

A. **10 分以上過ぎてもパスワード登録のお知らせメールが届かないとき** [→よくあるお問合せ](#page-12-2) 15

 $\hat{\bullet}$  ドメイン拒否(受信拒否設定)をしていませんか?…ドメイン:kyousai.osaka.jp の受信許可設定をして ください。

●迷惑メールフォルダ等に格納されていませんか?……迷惑メールフォルダ等をご確認ください。

その他、送信したメールアドレスの入力や利用回線(docomo、au、softbank 等)の迷惑メールフィルタ設定 もご確認ください。(設定方法等は各利用回線業者にご確認ください。)

### **② パスワードを登録する**

<span id="page-2-2"></span>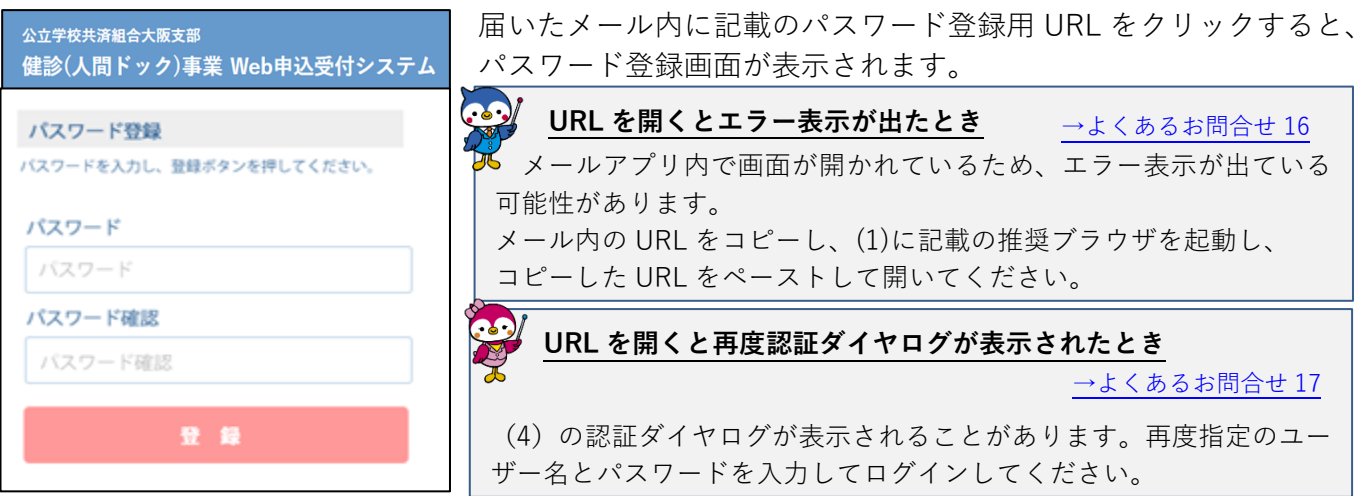

ご自身で作成したパスワード(半角英数字6文字以上)を入力し、登録ボタンを押してください。

- ※ パスワードは、(4)の認証ダイヤログ画面のログイン時に指定しているパスワードとは異なるパスワー ドを登録してください。
- ※ メールの有効期限は 30 分以内です。有効期限を過ぎた場合は改めてメールアドレスの登録手続きを 行ってください。

#### <span id="page-3-0"></span>**③ メニュー画面の表示**

パスワードが登録できると、メニュー画面が表示されます。

●お知らせ

健診(人間ドック)事業に関するお知らせ等を掲載しています。申込画面へ進む前にご確認ください。

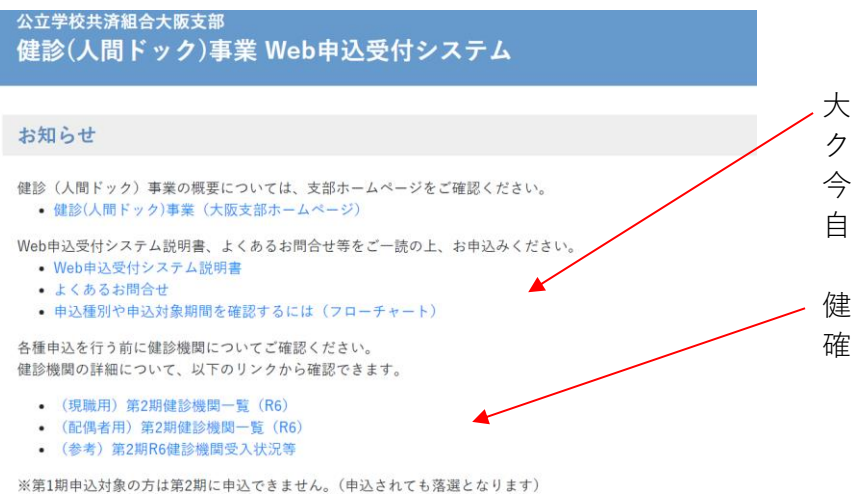

大阪支部ホームページの健診(人間ドッ ク)事業の概要ページへアクセスできます。 今回の申込時期の対象であるかどうか、 自己負担額、募集人数等ご確認ください。

健診機関の詳細等についてはこちらから 確認できます。

#### ●お申込み状況

申込完了後に、現在の申込内容が表示されます。

# お申込み状況 申込状況はこちらです。申込内容を変更したい方は再度各種お申込みより手続きをお願いいたします。

申し込みはありません。

#### ●各種お申込み

種別により申込ボタンが異なります。

#### **フローチャートにて申込種別・申込期間を確認(以下参考)し、**該当する申込ボタンを押してください。

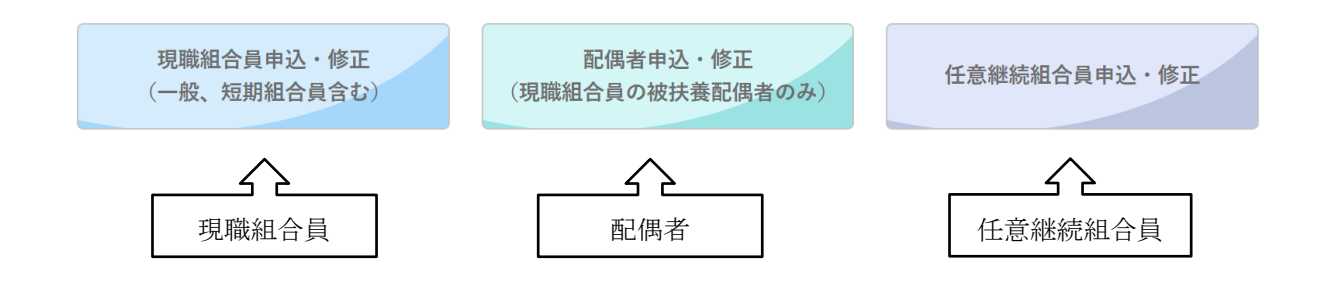

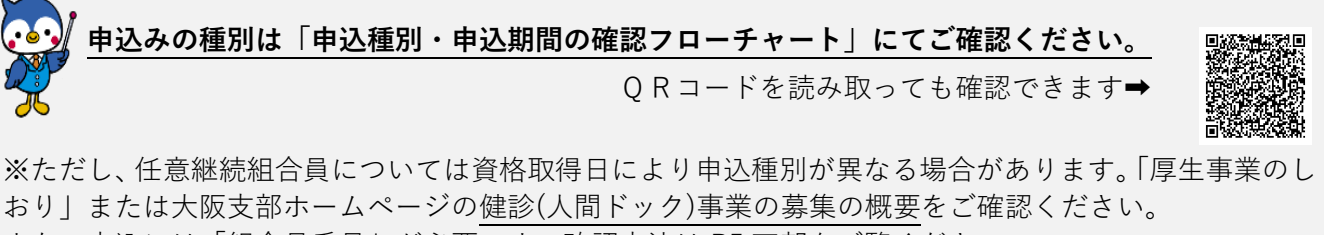

また、申込には「組合員番号」が必要です。確認方法は P5 下部をご覧ください。

#### **1つのメールアドレスで複数人の申込みはできません。**

1つのメールアドレスとパスワードでログインし、複数人の申込みをした場合、最後に申込みをした人の 内容で上書きされ、それまでに申込みをした人は無効になります。 必ず1つのメールアドレスにつき1人の申込みを行ってください。 ただし、現職組合員の申込みと、その被扶養配偶者の配偶者健診の申込みについてのみ、1つのメール アドレスでどちらも申込みできます。

#### <span id="page-4-0"></span>2 健診(人間ドック)事業の申込みを行う

#### <span id="page-4-1"></span>**(1) 現職組合員の申込み**

#### <span id="page-4-2"></span>**① 申込内容の入力**

「現職組合員申込受付・修正」ボタンを押すと、申込画面が表示されます。 所属所、組合員番号、氏名、氏名(全角カナ)、生年月日、健診種別の選択、健診機関の選択を順番に 入力していきます。

●所属所の入力

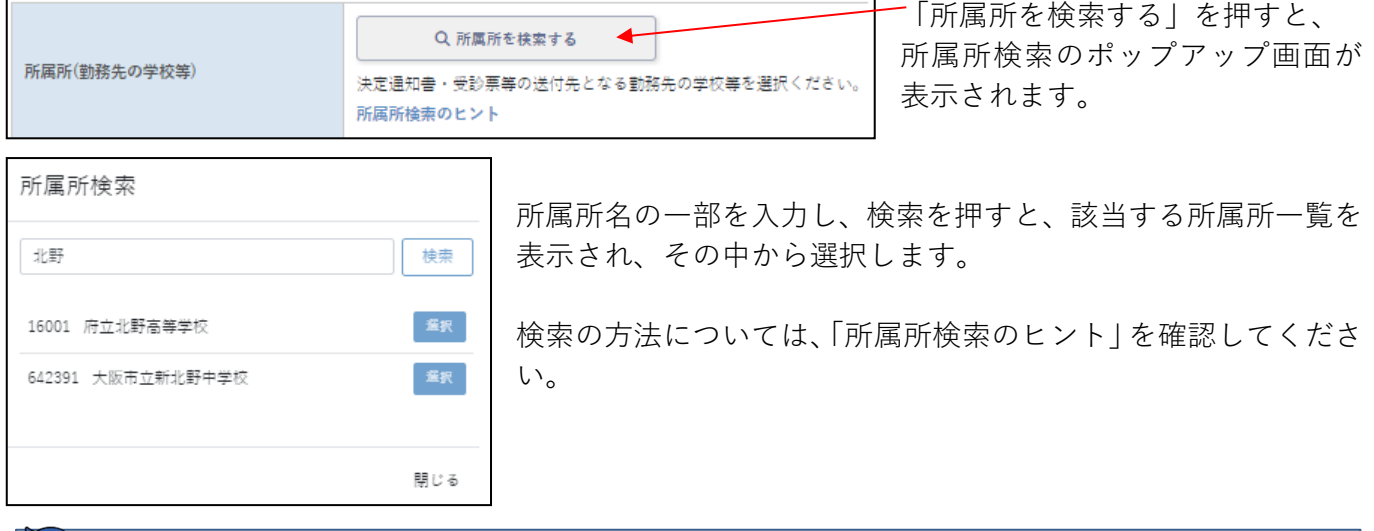

## 。<br>◆ 所属所は勤務先(学校名<u>)を選択していますか?</u>

選択した所属所に決定通知書や受診票等が届きます。間違いがないかどうか必ずご確認ください。 (間違えて教職員組合等を選択している事例がありました。)

●組合員証番号 10 桁の入力

組合員証番号は以下 3 点の資格確認書類いずれかで確認できます 組合員番号確認方法 ①健康保険証(組合員証/被扶養者証)(R7.12.1 まで) ②マイナポータルの資格確認画面(※操作方法は QR コード参照) PE ③資格確認書(一部保有者のみ) ②マイナポ ①組合員証 3資格確認書 **職員番号とは異なります。** ータル **誤った番号を入力すると落選となる恐れがありますので ご注意ください!** ②の操作方法はこちらの1ページ目 下部を参照ください。 ●氏名の入力 組合員証等(保険証等)に記載の氏名を入力してください。

**氏名(カナ)の入力でエラーが出るとき** [→よくあるお問合せ](#page-13-2) 19

名字と名前の間の空白が半角スペースになっている可能性があります。全角スペースで入力してください。

<span id="page-5-0"></span>■ 牛年月日の入力

パソコンとスマートフォン、またブラウザにより表示が異なります。下記は代表的な表示例です。

\*PC(Microsoft Edge)

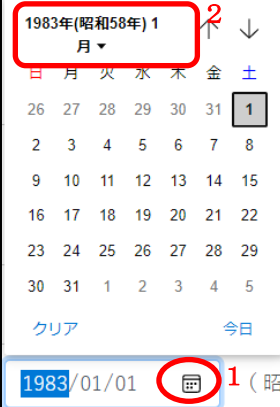

#### \*iPhone(Safari)

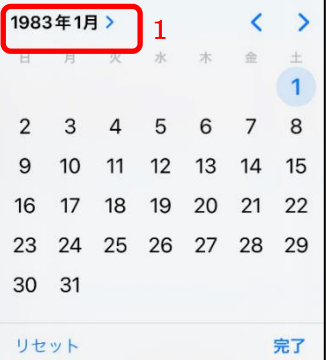

生年月日入力欄の1の マークをクリックすると、 カレ ンダ ーが 表示 され ま す。 前月、翌月へ移動する場合 は右上の矢印で移動できま す。

年月を変更する場合は、2 をクリックすると右の画面 が表示されます。

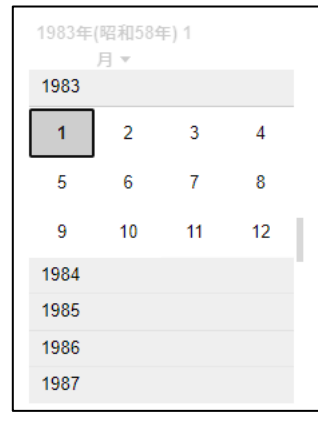

該当する年を選択 し、月を選択すると 選択した年月の カレンダー画面が 表示され、日にちを 選択します。

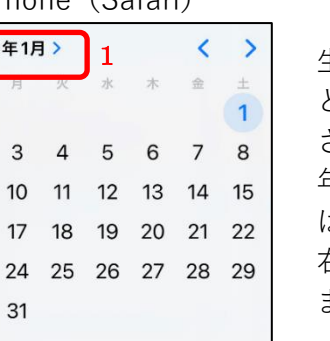

とカレンダーが表示 されます。 年月を変更する場合 は、1をタップすると 右の画面が表示され ます。

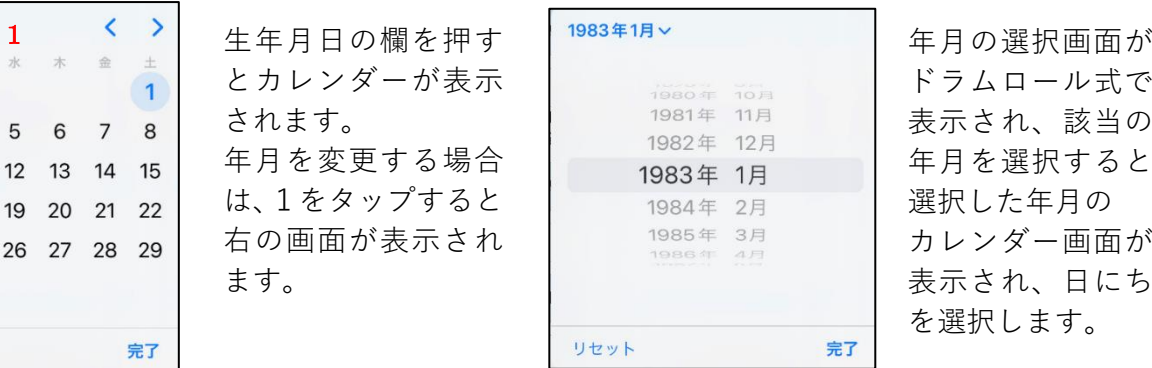

ドラムロール式で 表示され、該当の 年月を選択すると 選択した年月の カレンダー画面が 表示され、日にち を選択します。

\*Android(Google Chrome)

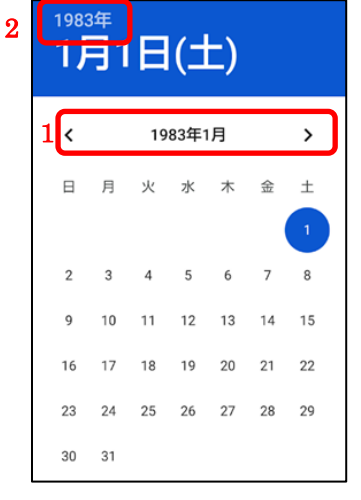

生年月日の欄を押すと カレンダーが表示され ます。 月を変更する場合は 1の左右にあるマーク をタップして移動でき ます。 年を変更する場合は、 2をタップすると右の 画面が表示されます。

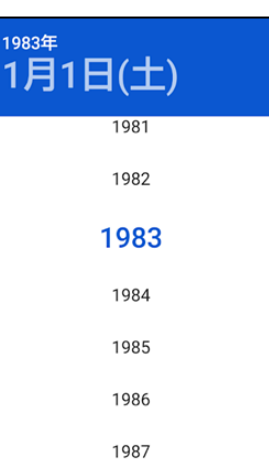

年 の 選 択 画 面が ドラムロール式 で表示され、該当 の年を選択する と選 択 し た年 の カレンダー画面 が表示され、月日 を選択します。

■健診種別の選択

半日ドック、脳ドック、女性検診のいずれかを選択してください。**申込みできる健診種別は1人1つ のみです。**

脳ドックは 40 歳以上の組合員が対象、女性検診は女性組合員が対象の器官別検診で、**定期健康診断 のような健診内容ではありません。**また、半日ドックに追加する検診ではありませんのでご注意くだ さい。

■健診機関の選択

健診種別を選択すると、該当する健診機関がプルダウンで選択できます。胃カメラへの変更の可否や 無料オプション検査の有無など、健診機関の詳細は健診機関一覧をご参考ください。

■ 当支部は健診機関から半日ドックの健診結果について直接提供を受けます。ご承知おきください。

入力後、「申込内容の確認」ボタンを押してください。

入力されていない項目等がある場合はエラー内容が表示されます。エラー内容を確認して入力の上、 再度「申込内容の確認」ボタンを押してください。

#### <span id="page-6-0"></span>**② 申込内容の確認**

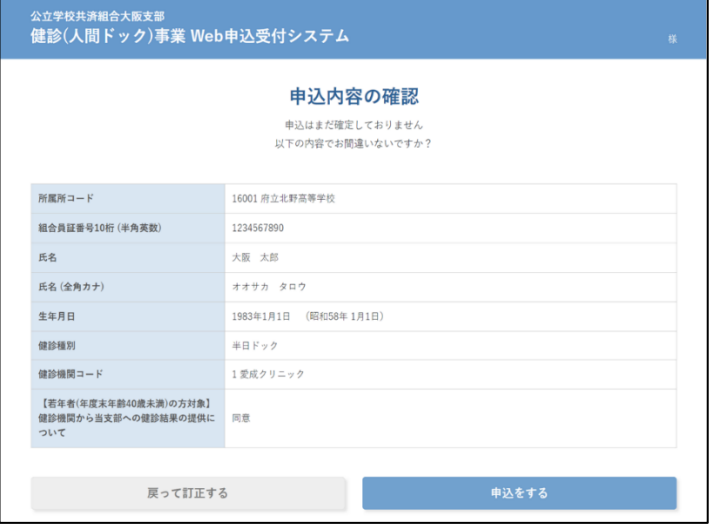

申込内容の確認画面が表示されます。修正が必 要な場合は「戻って訂正する」を押して①の入 力画面へ戻ります。

修正がなければ「申込をする」を押してくださ い。

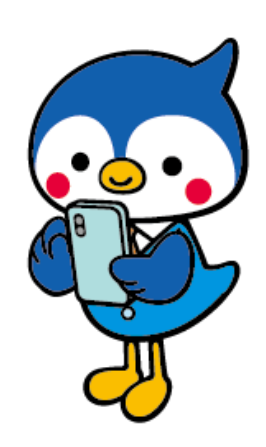

#### <span id="page-6-1"></span>**③ 申込みの完了**

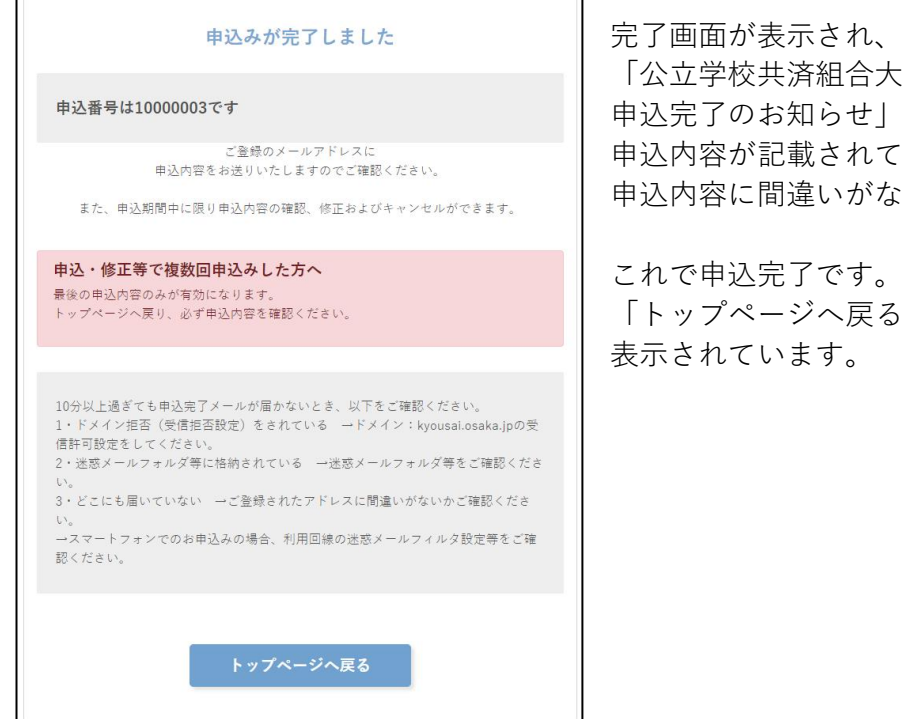

い、登録したメールアドレスに 「公立学校共済組合大阪支部健診(人間ドック)事業 としが届きます。 しています。 申込内容に間違いがないかどうか、ご確認ください。

「トップページへ戻る」を押すと、申込状況に申込内容が

#### **トップページに表示されている申込内容を確認しましょう!**

誤って1つのメールアドレスで複数人の申込みや、複数の健診種別の申込みをした場合、申込完了メールは 申込みの度に届きますが、データは上書きされ、希望している申込みが無効になっている可能性があります。 (例)半日ドックの申込み後に脳ドックの申込みをした場合、申込完了メールはどちらも届きますが、後から 申込みした脳ドックが有効で、半日ドックの申込みは上書きされ無効です。

#### **申込み後、システムのトップページに表示されている内容が有効な申込みです。**

#### **申込内容に記載の「申込番号」をご確認ください!**

間違っている場合は申込期間内であれば修正できます。

トップページおよび申込完了のお知らせメールに記載の申込番号を用いて、大阪支部ホームページ上で抽選結 果を確認できます。(第1期:6月前半 第2期:11 月前半)

### <span id="page-7-0"></span>**(2) 配偶者健診の申込み**

「配偶者申込受付・修正」ボタンを押すと、申込画面が表示されます。

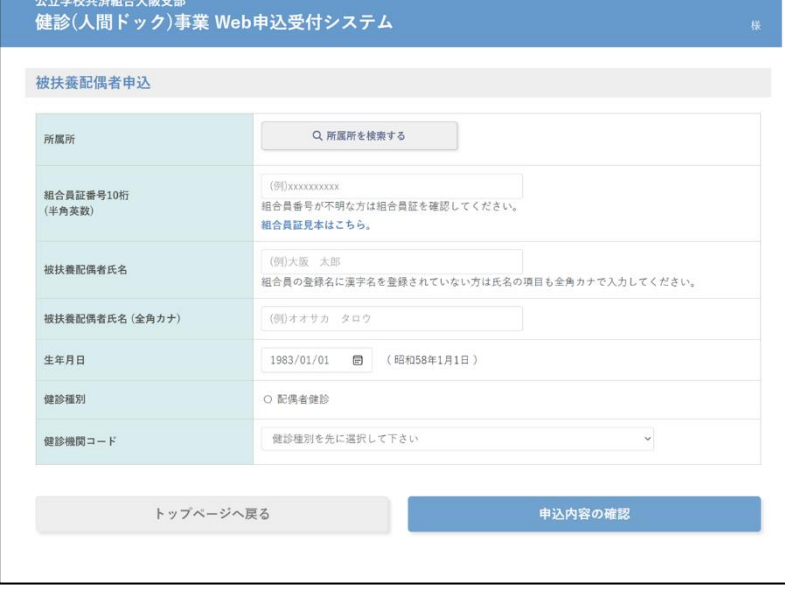

配偶者健診は、現職組合員の 40 歳以上 の被扶養配偶者が申込みできます。 組合員の所属所、組合員番号、氏名、 氏名(全角カナ)、生年月日、健診機関の 選択を順番に入力してください。

入力の進め方および注意点は、 [\(1\)現職組合員の申込み](#page-4-1) を参照くださ い。

※1つのメールアドレスの登録で1名 の申込みに限りますが、現職組合員とそ の被扶養配偶者の配偶者健診の申込み については、1つのメールアドレスで両 方申込みできます。

※当支部は健診機関から配偶者健診の健診結果について直接提供を受けます。ご承知おきください。

#### <span id="page-7-1"></span>**(3) 任意継続組合員の申込み**

「任意継続組合員申込受付・修正」ボタンを押すと、申込画面が表示されます。

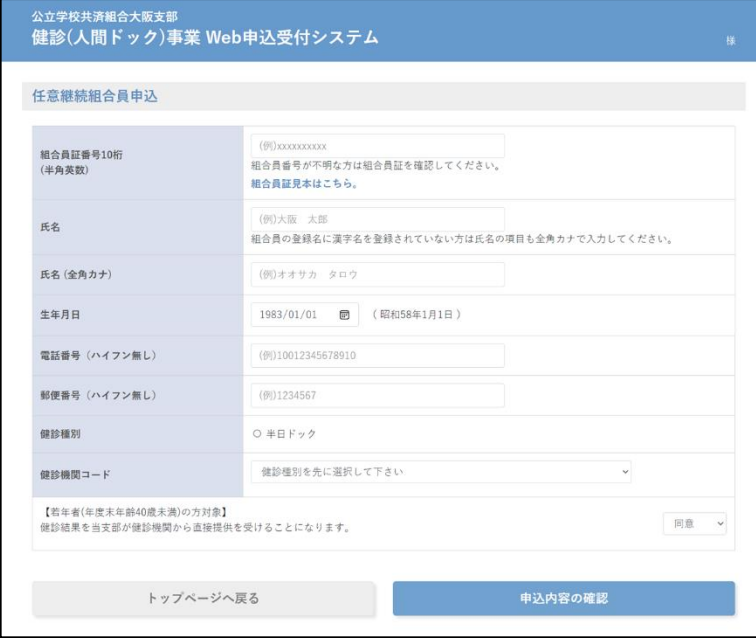

組合員番号、氏名、氏名(全角カナ)、 電話番号、郵便番号、健診機関の選択を 順番に入力してください。

入力の進め方および注意点は [\(1\)現職組合員の申込み](#page-4-1) を参照ください。

※当支部は健診機関から半日ドックの 健診結果について直接提供を受けます。 ご承知おきください。

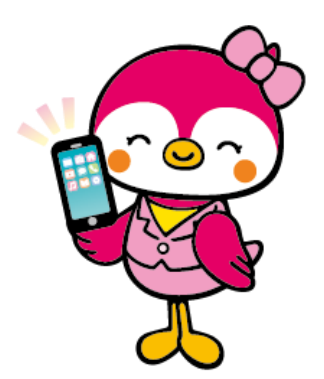

#### <span id="page-8-0"></span>3 申込後の確認

申込期間中は申込内容の確認、変更、キャンセルをすることができます。

#### <span id="page-8-1"></span>**(1) 申込内容を確認する**

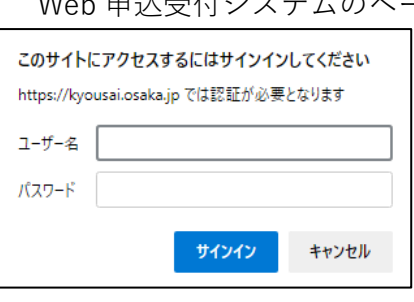

——<br>のページ (https://kyousai.osak<u>a.jp/entry/</u>) ヘアクセスします。 左のようなアクセス認証のダイヤログが表示された場合は、 1(4)のとおり、指定のユーザー名とパスワードを入力して ログインしてください。

#### Web 申込受付システムのログイン画面が表示されます。

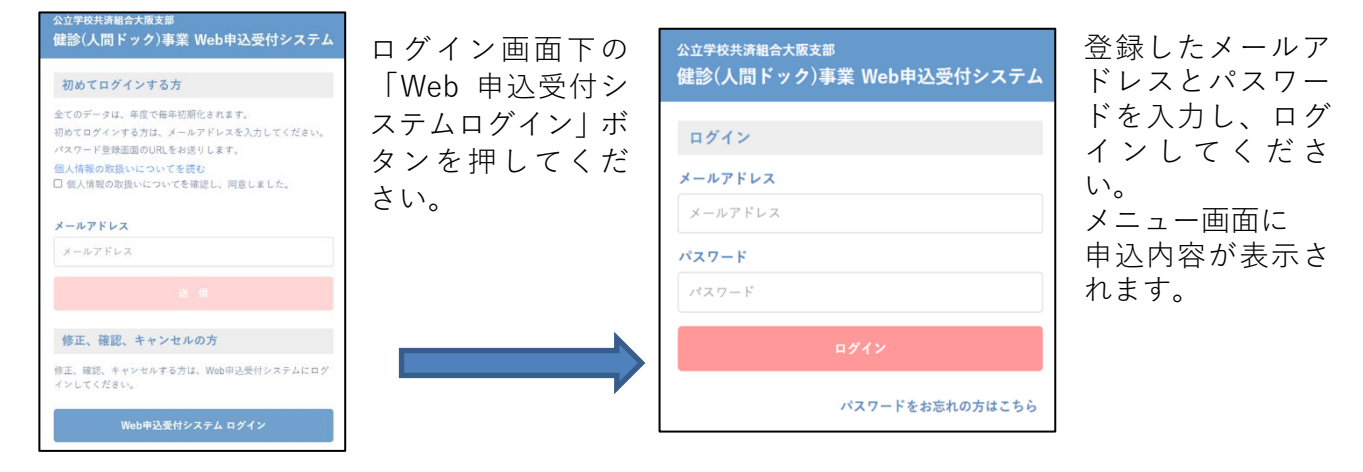

<span id="page-8-2"></span>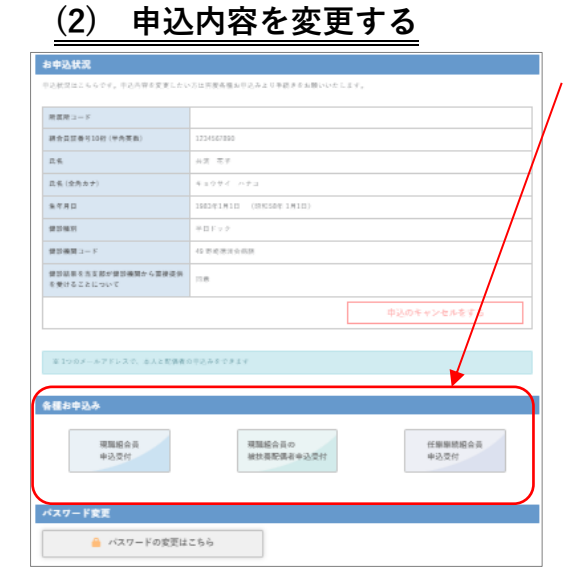

各種お申込みのうち、申込みした種類のボタンを押すと、

申込内容の入力画面が表示されます。

必要に応じて変更し、申込みをすると、変更した内容の申込み に変更されます。

申込状況に表示されているのが変更後の内容になっているか ご確認ください。また、申込完了のメールが届きますので 合わせてご確認ください。

現職組合員および配偶者を申込み済の場合は任意継続組合員 の申込みボタンは表示されません。

また、任意継続組合員を申込み済の場合は現職組合員および 配偶者の申込みボタンは表示されません。

## <span id="page-9-0"></span>**(3) 申込みをキャンセルする**

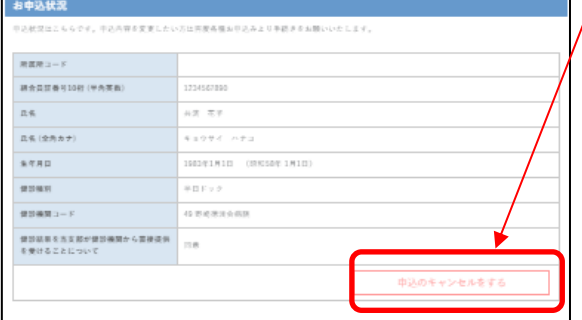

申込状況の下にある「申込みをキャンセルする」を押して ください。

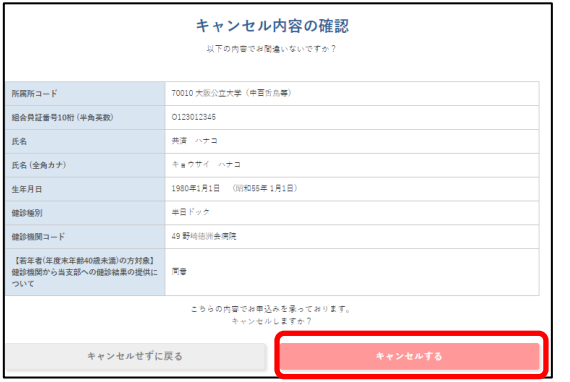

キャンセル内容の確認画面が表示されます。キャンセルをや める場合は「キャンセルせずに戻る」を押すと、メニュー画 面に戻ります。

キャンセルする場合は、「キャンセルする」を押してくださ い。

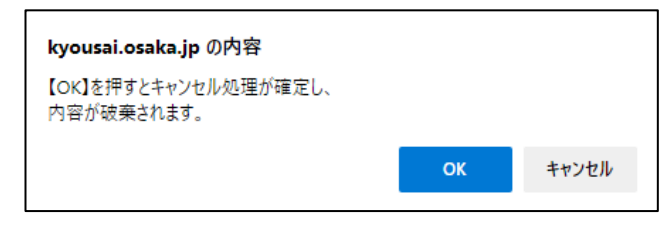

申込みをキャンセルしました ご登録のメールアドレスに 内容をお送りいたしますのでご確認ください。 再度お申込みの際はトップページの 「各種お申込み」からお手続きください。 10分以上過ぎても登録用メールが届かないとき、以下をご確認ください。 1・ドメイン拒否(受信拒否設定)をされている →ドメイン:kyousai.osaka.jpの受<br>信許可設定をしてください。 - ^ ......<br>2・迷惑メールフォルダ等に格納されている → 迷惑メールフォルダ等をご確認くださ 3. どこにも届いていない →ご登録されたアドレスに間違いがないかご確認くださ トップページへ戻る

キャンセルしてよいか最終確認のダイヤログが表示 されます。

「OK」を押すとキャンセルが確定します。

申込みのキャンセルが完了しました。 キャンセル完了のお知らせメールが届きます。

## <span id="page-10-0"></span>**(4) パスワードを変更する**

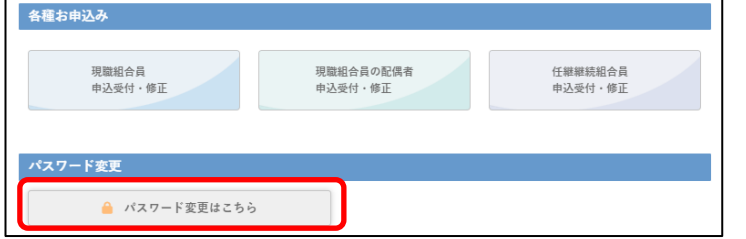

メニュー画面一番下の「パスワード変更はこち ら」を押してください。

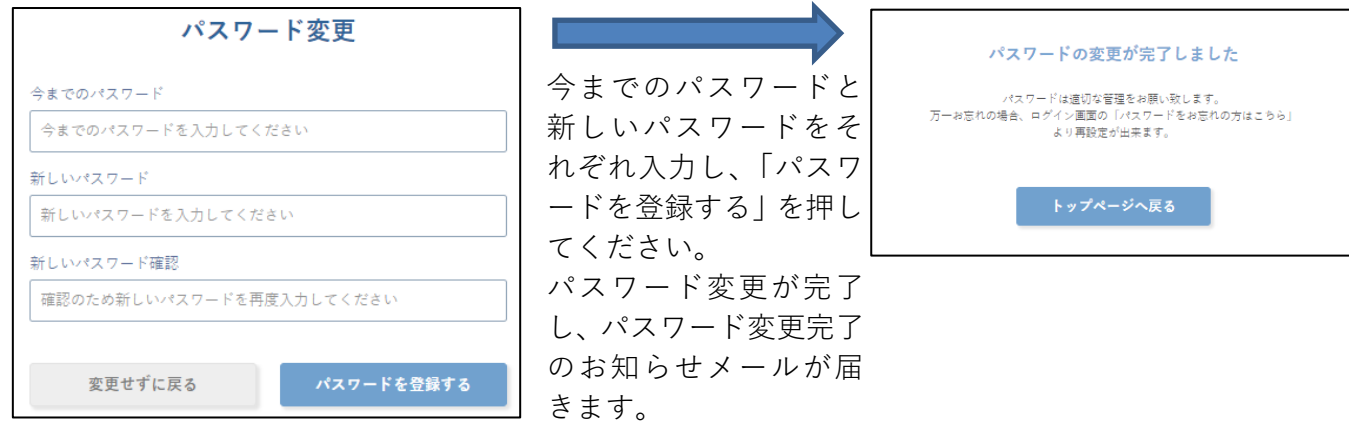

## <span id="page-10-1"></span>**(5) パスワードを忘れた場合**

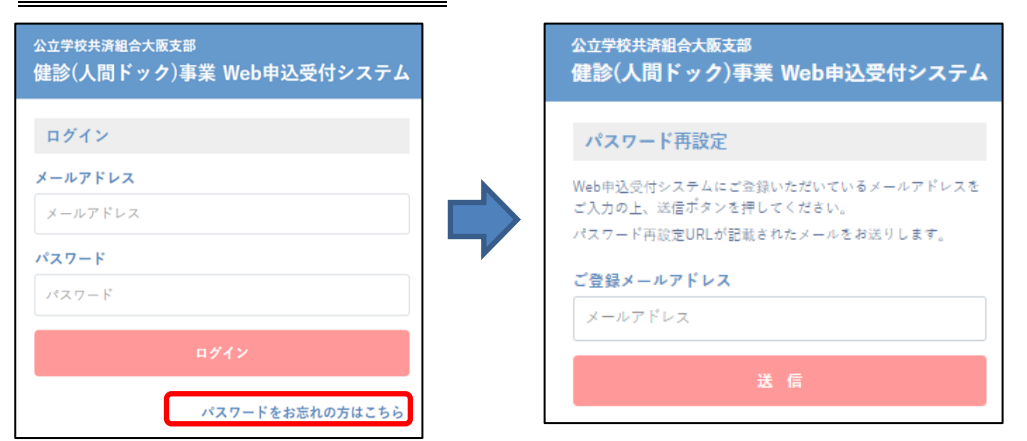

パスワードを忘れた場合、ログイン画面下の「パスワードをお忘れの方はこちら」を押し、パスワード 再設定の画面へ進みます。

ここで登録したメールアドレスを入力し送信してください。パスワード再設定用 URL がメールで 届きます。

※登録したメールアドレスがわからない場合はパスワードの再設定はできません。 また、未登録のメールアドレスを送信しても再設定用 URL のメールは届きません。 <span id="page-11-0"></span>4 Web 申込みのよくあるお問合せ

お問合せの混雑緩和にご協力をお願いします。

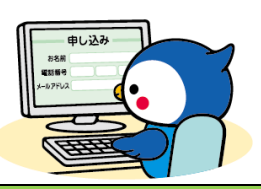

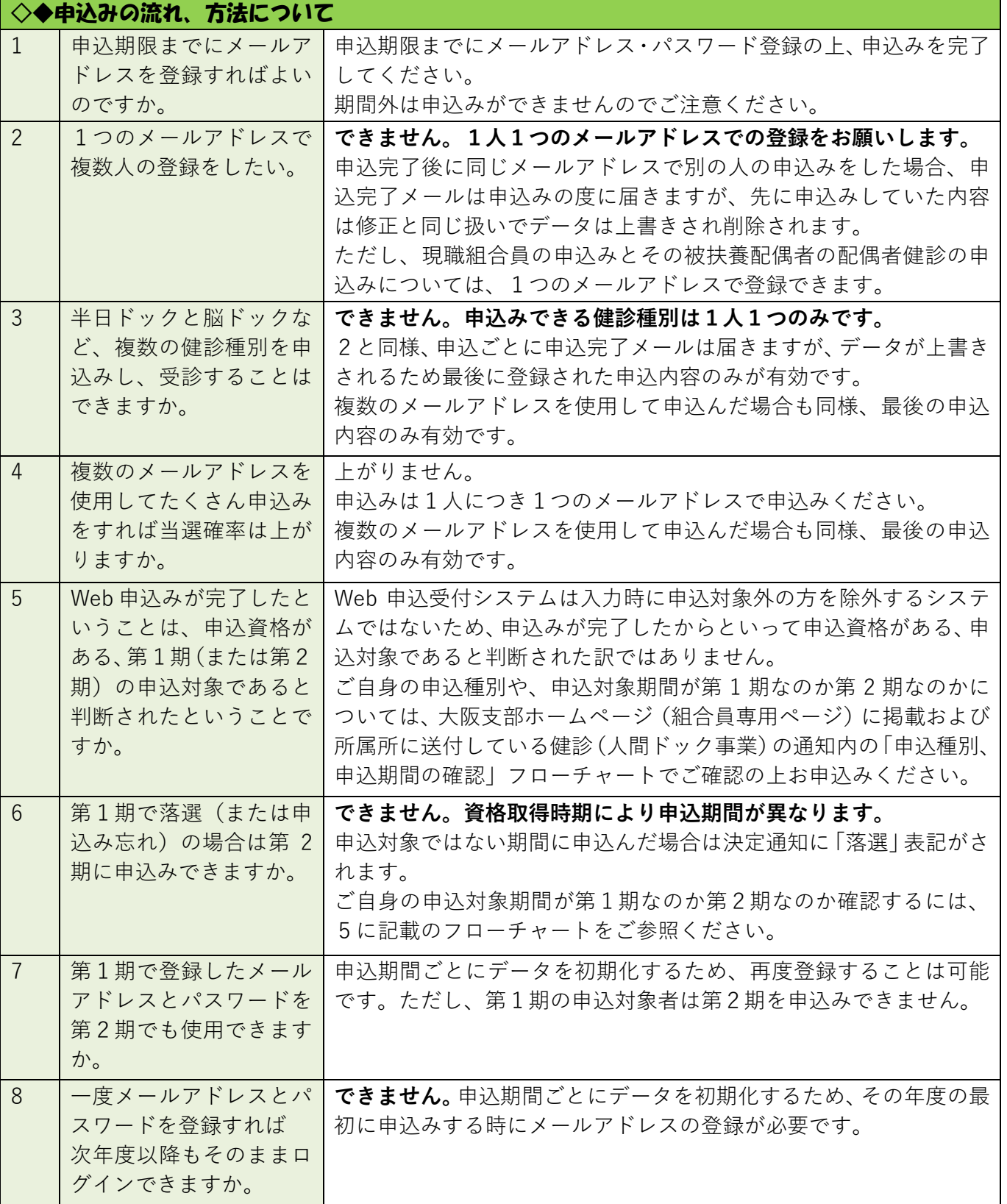

<span id="page-12-2"></span><span id="page-12-1"></span><span id="page-12-0"></span>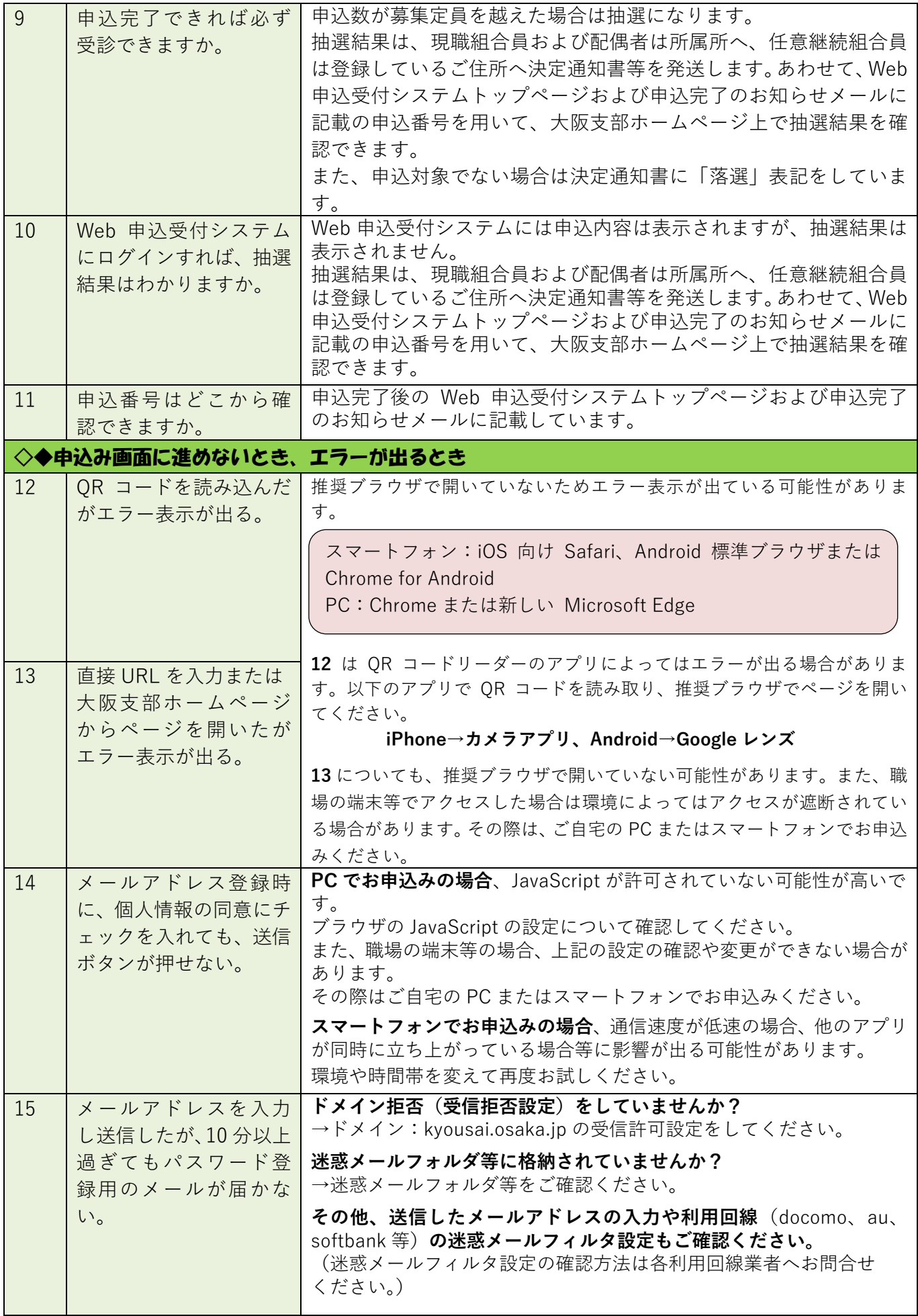

<span id="page-13-2"></span><span id="page-13-1"></span><span id="page-13-0"></span>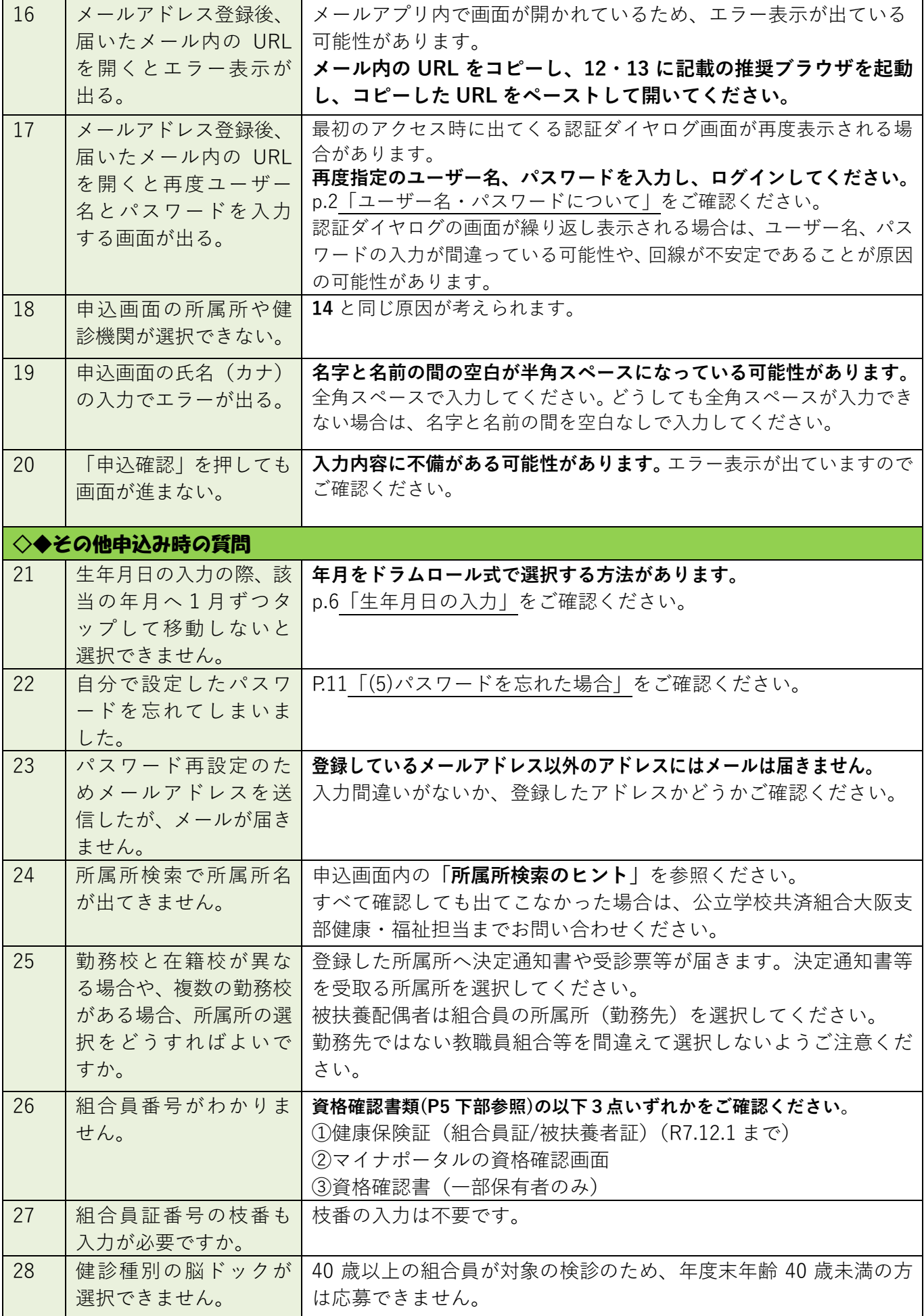

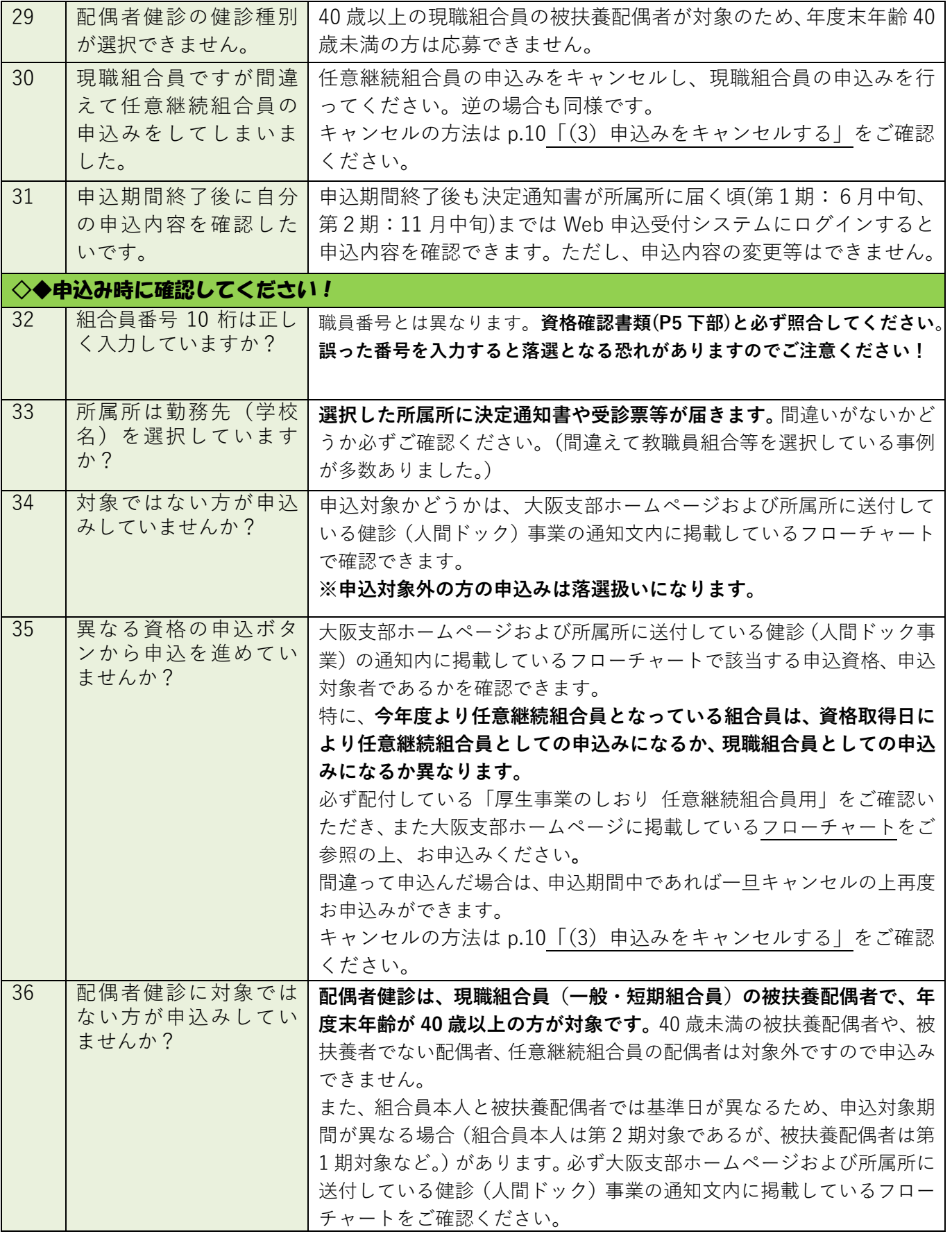

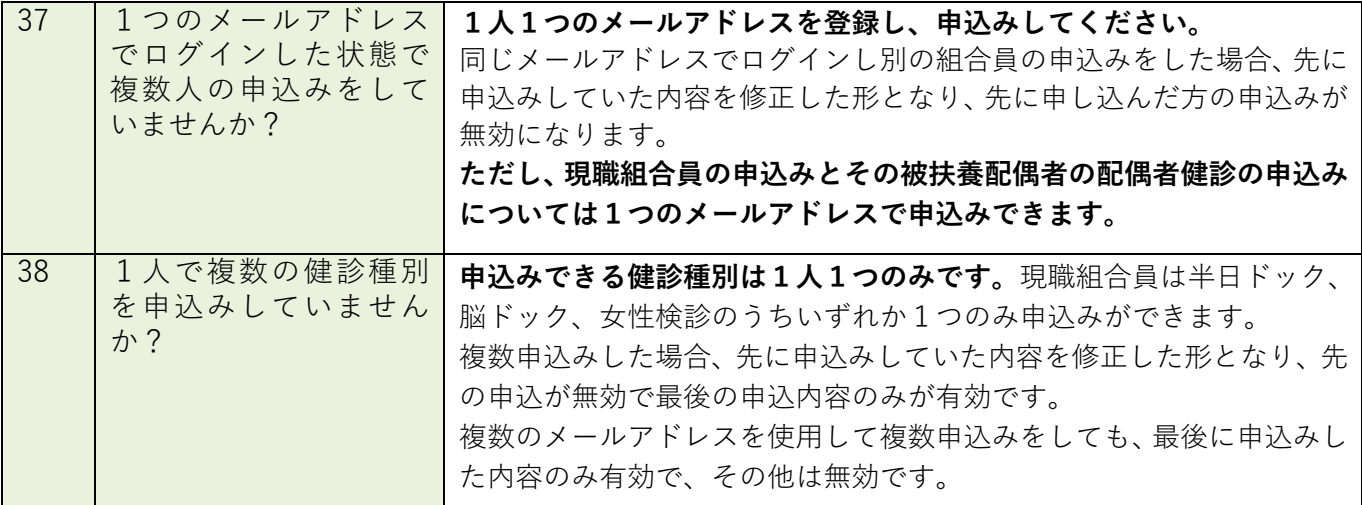

#### ◇◆申込完了後の確認のお願い

**申込完了後、Web 申込受付システムのトップページに表示されている申込内容を必ず確認しましょう!**

誤って1つのメールアドレスで複数人の申込みや複数の健診の申込みをした場合、申込完了メールは 申込みの度に届きますが、データは上書きされ、希望している申込みが無効になっている可能性があ ります。

申込み後、システムのトップページに表示されている内容が有効な申込みです。 組合員番号や所属所、生年月日等も含めて、間違いがないかどうか必ず確認してください。 間違っている場合は申込期間内であれば修正できます。 p.[9「\(2\)申込内容を変更する」を](#page-8-2)ご確認ください。